# **Stickstation**

# Überblick

**Die Blue Astro USB-Stick Wetterstation ist eine vollständige Wetterstation in Gestalt eines handlichen USB-Sticks, die speziell auf die Bedürfnisse ernsthafter Astrofotografen ausgelegt ist. Sie liefert Luftdruck, Temperatur und relative Luftfeuchtigkeit sowie den Taupunkt mit hoher Präzision.** 

Moderne High-End-Montierungen benötigen Zugang zu aktuellen Wetterdaten in Form von Luftdruck und Temperatur, um den Einfluss der atmosphärischen Refraktion korrekt auszugleichen. Die Daten müssen vor Ort ermittelt werden und beeinflussen sowohl Positionierung als auch

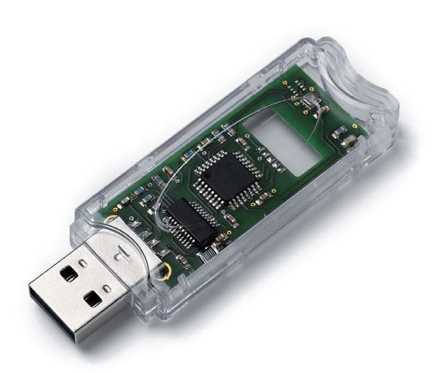

Nachführung. Für fest in einer Sternwarte installierte Teleskope gibt es eine ganze Reihe von Wetterstationen, die jedoch allesamt nicht für den mobilen Einsatz ausgelegt sind. Die Blue Astro USB Stick Wetterstation kann selbstverständlich auch in stationären Sternwarten genutzt werden.

Die Stickstation passt in ein kleines Gehäuse ähnlich einem USB Memory Stick und benötigt weder viel Strom noch exotische Treiber – egal, ob Sie MS Windows, Linux oder OSX benutzen. Unter MS Windows können Sie mit der Stickstation-Software die Daten in einer SQL-Datenbank speichern und Datendateien für verschiedene Software-Pakete erstellen wie ACP, CCD Autopilot und Sequence Generator Pro (geplante Funktion).

# 1 Was Stickstation ausgibt

Die Stickstation enthält ein zuverlässiges und exaktes Sensorpaket von einem der führenden Hersteller von embedded Sensoren, nämlich Bosch Sensortek. Der Sensor misst die örtlichen Werte für Luftdruck, Temperatur und relative Feuchte, welche der Stickstation-Prozessor dann kalibriert und daraus den Taupunkt errechnet.

# 2 Einsatz der Stickstation

Stecken Sie die Stickstation einfach in einen freien USB-Port Ihres Computers. Sie sollte dann als USB-auf-Seriell-Adapter erkannt werden und einen COM-Port zugewiesen bekommen (MS Windows).

Die Stickstation Windows-Software findet die Station automatisch, und Sie können Sie problemlos aus- und wieder einstecken, auch wenn die Software läuft. Wenn Sie die Stick-Station mit einer anderen Software verwenden wollen, müssen Sie im Gerätemanager nachschauen, welchen COM-Port die Stickstation erhalten hat.

Auf einem Mac müssen Sie ggf. den Apple-eigenen Treiber für den in der Stickstation enthaltenen USB-auf-Seriell-Konverter abschalten und den FTDI-Treiber installieren.

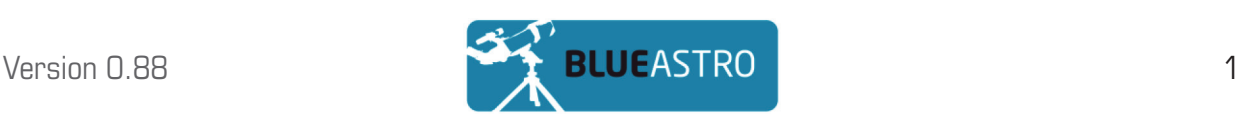

Unter Linux wird die Stickstation in der Regel korrekt erkannt und als serielles Gerät behandelt.

Bitte beachten Sie, dass es bislang keine eigene Software für Mac oder Linux gibt. Anwender mit Kenntnissen von Skriptsprachen können die Daten dennoch auslesen und weiterverwerten.

# 3 Die Stickstation Windows-Software

Für Microsoft Windows Anwender haben wir ein Programm geschrieben, das die Stickstation verwaltet, die Daten speichert und sie in einem grafischen Benutzerinterface darstellt.

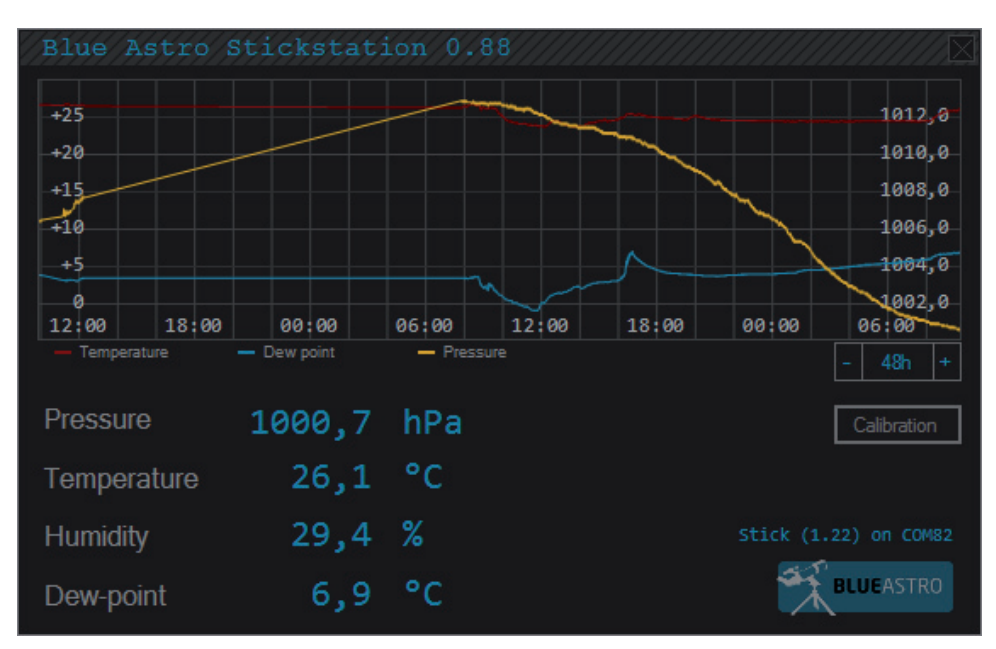

Die Stickstation Software ist "fire and forget" – Sie müssen nichts konfigurieren, sondern nur das Programm starten. Sie durchsucht die Anschlüsse Ihres PCs automatisch nach der Stickstation und verbindet sich mit ihr, falls ein Gerät angeschlossen ist. Während der Gerätesuche kann das Programm etwas träge auf Mausklicks reagieren. Das ist normal, da es alle COM-Ports durchprobiert und versucht, eine eventuell angeschlossene Stickstation zurückzusetzen.

#### 3.1 Benutzeroberfläche

Ihnen fällt vielleicht auf, dass sich das Stickstation-Programm nicht exakt an die üblichen Windows-Konventionen hält. Das ist so beabsichtigt, da sie mit Blick auf ein Look-and-Feel entworfen wurde das Blue Astro mehr zusagt, anstatt die Standard-Bedienelemente von Windows zu verwenden. Wir hoffen, Ihnen gefällt es auch.Oben rechts gibt es eine Schaltfläche mit einem x, über die das Programm geschlossen werden kann. Mit einem Doppelklick auf den oberen, schraffierten Balken wird das Programm minimiert.

Wie bei gängigen Windowsprogrammen können Sie auch hier den Balken verwenden, um das Programmfenster zu verschieben. Die Fensterposition wird beim Beenden gespeichert.

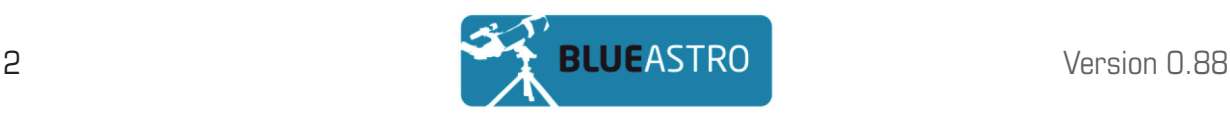

#### 3.2 Graphen-Darstellung

Der Graph im Anwendungsfenster zeigt Temperatur und Taupunkt bis zum aktuellen Zeitpunkt (an der rechten Seite) rückwirkend für die letzten 1, 2, 3, 6, 12, 24 oder 48 Stunden. Wenn Sie die Zeit-Achse des Graphen mit den Schaltflächen + oder - anpassen, werden neue Werte ohne Datenbankabfrage eingefügt, sobald sie zur Verfügung stehen.

Die Y-Achse wird automatisch so skaliert, dass alle Messwerte angezeigt werden können. Der Luftdruck wird im selben Graph in einer zur Temperatur passenden Skalierung in gelb dargestellt.

#### 3.3 Kalibrierung

Die Stickstation ist sehr präzise bezüglich der relativen Werte und hat eine gute Linearität. Falls Sie feststellen, dass ein anderes Messinstrument, dem Sie mehr vertrauen, andere Werte als die Stickstation liefert, können Sie einen linearen Offset-Wert angeben, der von den Messwerten von Druck, Temperatur und Luftfeuchtigkeit addiert oder subtrahiert wird. Der Taupunkt errechnet sich aus Temperatur und Luftfeuchtigkeit, daher müssen nur diese beiden Werte kalibriert werden.

Um einen Offset anzugeben, klicken Sie auf Calibrate. Die Schaltfläche wird rot, während die vorhandenen Werte vom Stick ausgelesen werden. Anschließend wird sie wieder grün, und die Zahlenwerte werden angezeigt und können geändert werden. Um sie dann auf dem Stick zu speichern, klicken Sie einfach noch einmal auf Calibrate. Sie können die

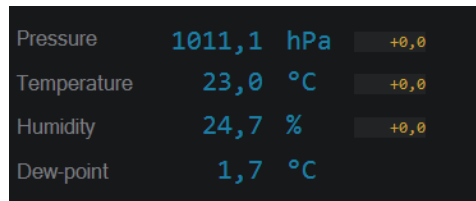

gespeicherten Werte auch einfach auslesen, ohne neue einzutragen.

#### 3.4 Datenspeicherung

Das Stickstation-Programm speichert die Daten in einer SQLite-Datenbank. SQLite ist eine Freeware SQL Datenbank, die in das Stickstation-Programm integriert ist. Sie müssen also nichts zusätzlich installieren. SQLite wird auch nicht fest auf Ihrem System installiert, sondern liegt nur als DLL für das Stickstation-Programm bei.

Wenn das Programm zum ersten Mal gestartet wird, erstellt es die Datenbank in Ihrem Eigene-Dateien-Ordner. Die Datenbank trägt den Namen Stickstation.db3.

Es gibt viele Programme, mit denen Sie auf die Daten zugreifen können. Eine Möglichkeit ist der SQLite-Browser (http://sqlitebrowser.org). Mit ihm können Sie die Datenbank durchsuchen bearbeiten. Achten Sie darauf, dass Sie die Struktur der Datenbank nicht verändern!

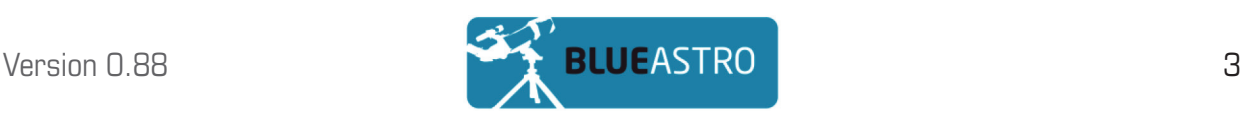

#### 3.5 10Micron Unterstützung

Wenn Sie eine 10Micron-Montierung besitzen und Frejvalls ASCOM-Treiber verwenden, können Sie die Refraktionsparameter Ihrer Montierung kontinuierlich und automatisch aktualisieren. Damit das funktioniert, muss das Stickstation-Programm aktiv sein, der Treiber muss mindestens die Version 6.6.5.0 haben und Sie müssen bei der Option "Update refraction continously" ein Häkchen setzen. Der Treiber wird die Refraktionsparameter vor jedem Schwenk aktualisieren, außerdem alle zwei Minuten, wenn die Montierung nicht nachführt. So wird die Nachführung nicht gestört, und Sie können in Ruhe fotografieren.

#### 3.6 Boltwood Dateiunterstützung

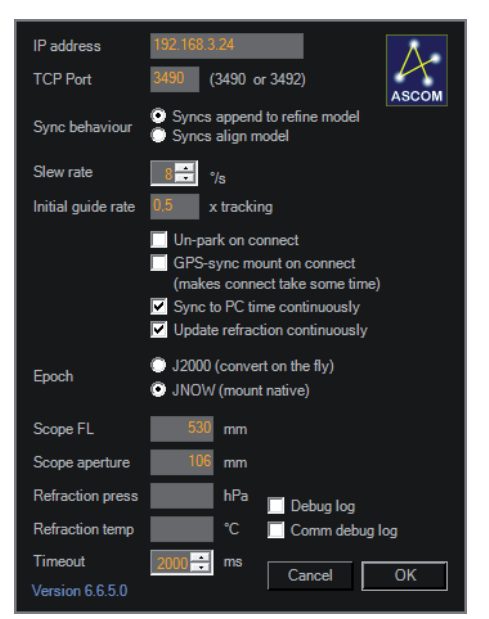

Das Stickstation-Programm erstellt automatisch eine einzeilige, Boltwood-II-kompatible Datei unter "Eigene Dateien". Diese Datei kann von CCD Autopilot und anderen Programmpaketen verwendet werden. Sie sollte aber nicht verwendet werden, wenn ein Sensor von Boltwood oder ein kompatibler Sensor ebenfalls genutzt wird, ansonsten wird es zu Datenverlust kommen. Die Datei, die das Stickstation-Windows-Programm anlegt, heißt Stick\_boltwood.txt. Sie enthält nur für Zeit, Umgebungstemperatur, Taupunkt und relative Feuchte valide Werte, die übrigen wie Sky Sensor, Wind, Dachstatus u.a. sind zufällige Werte oder leer.

#### 3.7 Automatische Suche nach der Stickstation

Um Ihre Stickstation zu finden muss das Programm zuerst eine Liste mit allen auf Ihrem System verfügbaren COM-Ports erstellen, und diese dann simultan mit verschiedenen Threads abfragen. Diese Prozedur gibt den COM-Ports etwas Zeit für einen Time-Out nach jeder Abfrage; der Time-Out ist auf zwei Sekunden eingestellt. Daher dauert es zwei Sekunden, um alle COM-Ports abzufragen und bis zu vier Sekunden, bis die Daten erkannt werden.

Sobald Ihre Stickstation gefunden wurde, speichtert die Software die Daten und stellt sie grafisch dar. Wenn Sie die Station ausstecken, während die Software läuft, wechselt sie einfach in den Suchmodus, bis Sie die Stickstation wieder einstecken.

Zum Erhalt Ihrer Dunkeladaption wird die recht helle Schrift des Programms automatisch dunkler, sobald eine Stickstation gefunden wurde, und wieder heller, wenn die Verbindung unterbrochen ist. Die Schrifthelligkeit ist somit ein Indikator für die Funktion der Stickstation.

#### **ACHTUNG!**

Bei jedem Test eines COM-Ports wird versucht, den Port zu öffnen und ein DTR zuzuweisen. Wenn Sie ein Arduino-Produkt physikalisch an Ihren Computer angeschlossen haben und kein Programm diesen Port belegt, wird der Arduino resettet. Wenn das ein Problem ist, trennen Sie entweder die Verbindung zum Arduino oder stellen Sie sicher, dass ein Programm den Port offen hält.

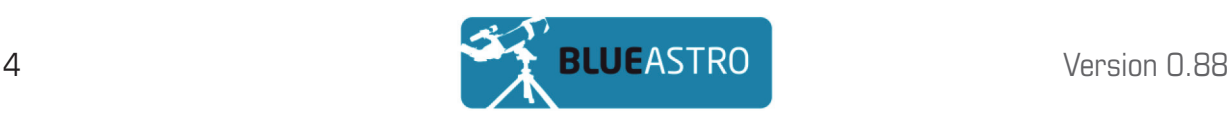

# 4 Andere Betriebssysteme und eigene Software

Wenn Sie die Stickstation unter Mac OS X, Linux oder anderen Betriebssystemen benutzen wollen, benötigen Sie lediglich einen Treiber für den FT231 XS USB to Serial Chip von FTDI. Die Stickstation kann mit einem einfachen Terminal benutzt werden, oder Sie können Skripte in jeder beliebigen Skriptspache schreiben, die die Kommunikation mit einer Seriellen Schnittstelle unterstützt.

In Abschnitt 5.4 finden Sie eine vollständige Beschreibung des verwendeten Protokolls.

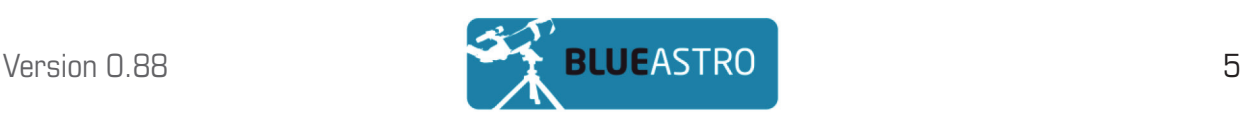

# 5 Technische Beschreibung

Dieses Kapitel beschreibt die technischen Details der Stickstation. Sie müssen es nicht lesen, um das Gerät zu benutzen.

#### 5.1 Hardware

Die Stickstation basiert auf einem Atmega 328P Prozessor, der die Sensorwerte ausliest und die Datenverarbeitung übernimmt, damit genaue Messwerte ausgegeben werden. USB-seitig verwendet die Stickstation den FTDI FT231 XS USB to Seriel Chip, den die meisten Betriebssysteme von Haus aus unterstützen.

Der Sensor ist ein Bosch Sensortek BME280, der die Absolutwerte für Luftdruck, Temperatur und relative Luftfeuchtigkeit liefert. Er speichert 18 verschiedene Kalibierungswerte im Read-Only-Speicher. Diese Werte werden von der Stickstation-Firmware genutzt, um die ausgelesenen Rohdaten zu kalibrieren. Auch wenn der Sensor mehrere hundert Mal pro Sekunde ausgelesen werden kann, verwendet die Firmware Oversampling, um möglichst exakte Werte zu erhalten.

Eine kleine LED am Ende der Stickstation blinkt kurz, wenn Sensordaten ausgelesen und an den PC übertragen werden.

Die Platine der Stickstation wurde so entworfen, dass möglichst wenig Abwärme des USB-Anschlusses weitergeleitet wird. Diese Trennung wird vor allem durch eine dünne Platine und einen großen Freiraum zwischen den inneren und äußeren Teilen der Platine erreicht. Auch wurde der Sensor in größtmöglichem Abstand zum USB-Anschluss platziert.

Das transparente Gehäuse der Stickstation hat Lüftungsschlitze auf beiden Seiten der Sensoreinheit, um einen besseren Luftaustausch zu ermöglichen.

#### 5.2 Firmware

Die Firmware der Stickstation wurde in C++ erstellt mit Microsoft Visual Studio, Visual Micro Plugin für Arduino in Visual Studio sowie der Arduino 1.5.5 Entwicklungsumgebung. Daher ist es eigentlich ein Arduino-Code, der für Arduino-Nano-kompatible Hardware ausgelegt ist. Der Boot Loader hingegen ist eine spezielle Version, da der Prozessor der Stickstation den internen 8MHz-Oszillator verwendet, um Stromverbrauch und Bauteilanzahl zu reduzieren.

Die Stickstation-Firmware liest den Sensor beim Start aus, überträgt die Daten und geht dann für vier Sekunden in den Schlafmodus. Im Schlafmodus liegt der Stromverbrauch des Prozessors bei rund 4µA, während der USB/Seriell-Konverter noch etwa 2-4mA benötigt. Wenn er aktiv ist, benötigt der Prozessor 12 bis 16 mA. Der Prozessor wird in den Schlafmodus versetzt, um die Wärmeproduktion weitestgehend zu reduzieren, damit die Messwerte nicht verfälscht werden.

In der Firmware können Sie lineare Offset-Kalibrierungswerte für Luftdruck, Temperatur und Luftfeuchtigkeit setzen. Der Taupunkt wird aus Temperatur und Luftfeuchtigkeit errechnet, daher ist hier keine Kalibrierung nötig. Ein linearer Offset wird verwendet, da die relative Genauigkeit des Sensors sehr hoch ist, während der Absolutwert wie bei den meisten Sensoren weniger präzise ist.

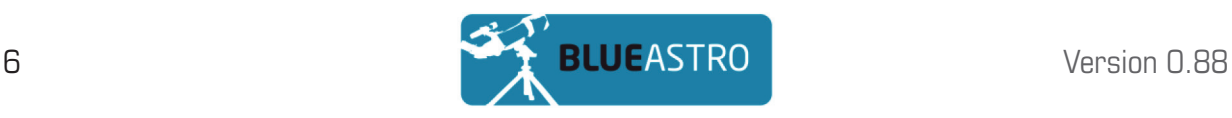

#### 5.3 Technische Daten

Der Bosch Sensortec BME280 der Stickstation ist ein genauer Hochleistungssensor. Die folgende Tabelle gibt die wichtigsten Spezifikationen wieder.

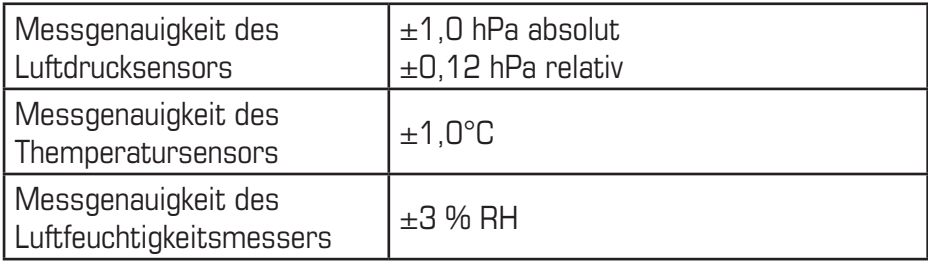

#### 5.4 Kommandoprotokoll

Die Firmware der Stickstation verwendet den Standard NMEA 0183 (IEC-61162) Befehlssatz, den auch Navigationsgeräte auf Schiffen für die Datenübertragung verwenden. Aus historischen Gründen folgen die Daten, die vom Gerät zum Computer übertragen werden, einem anderen Standard.

Jede Anwendung, die Daten von einer seriellen Schnittstelle auslesen kann, kann mit der Stickstation kommunizieren. Die Baudrate beträgt 38400, mit 8 Daten-Bits und ohne Parity-Bit. Bitte beachten Sie, dass ein Wechsel von low zu high des DTR-Pins einen Reset auslöst (harmlos, aber zu beachten).

#### 5.4.1 NMEA Zeilenstruktur

Eine Standard NMEA Zeile besteht aus den folgenden Elementen:

 $TTXXX, data, data, ...$ data $*CS < CR >$ 

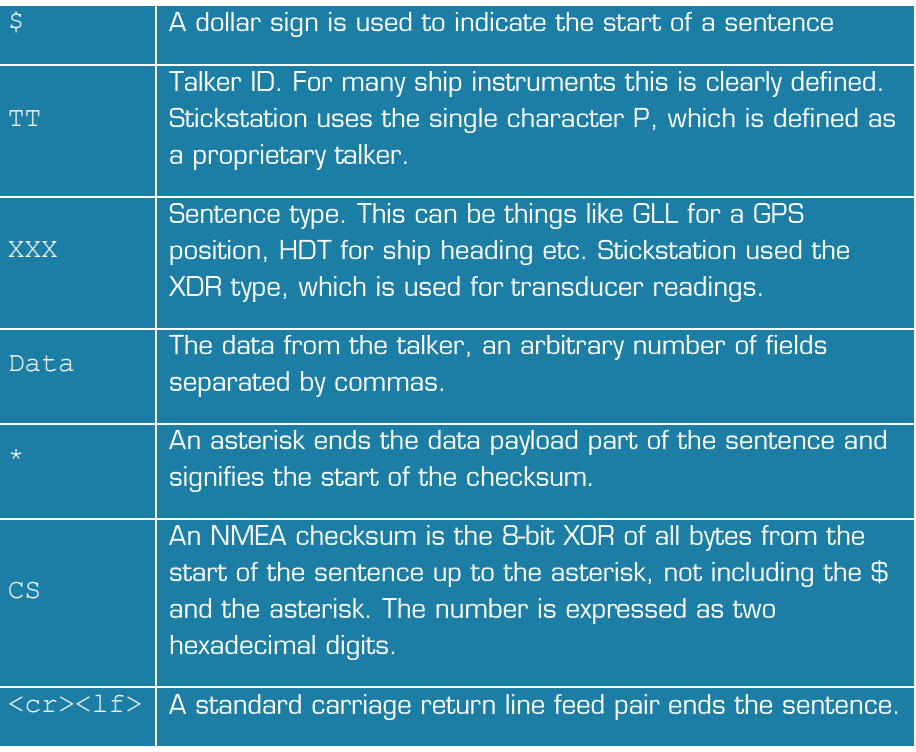

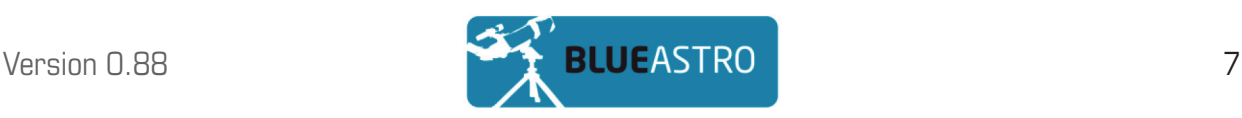

#### 5.4.2 Stickstation Befehlsstruktur

#### \$PXDR,P,100550,P,0;C,23.8,C,1,H,25.3,P,C,2.7,C,3\*3F

#### \$PCAL,0,50,-80\*64

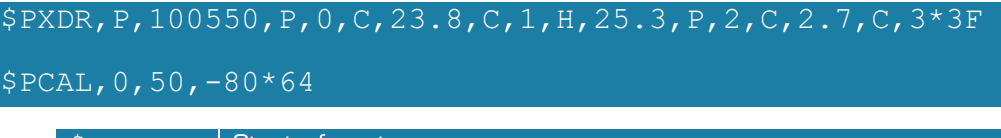

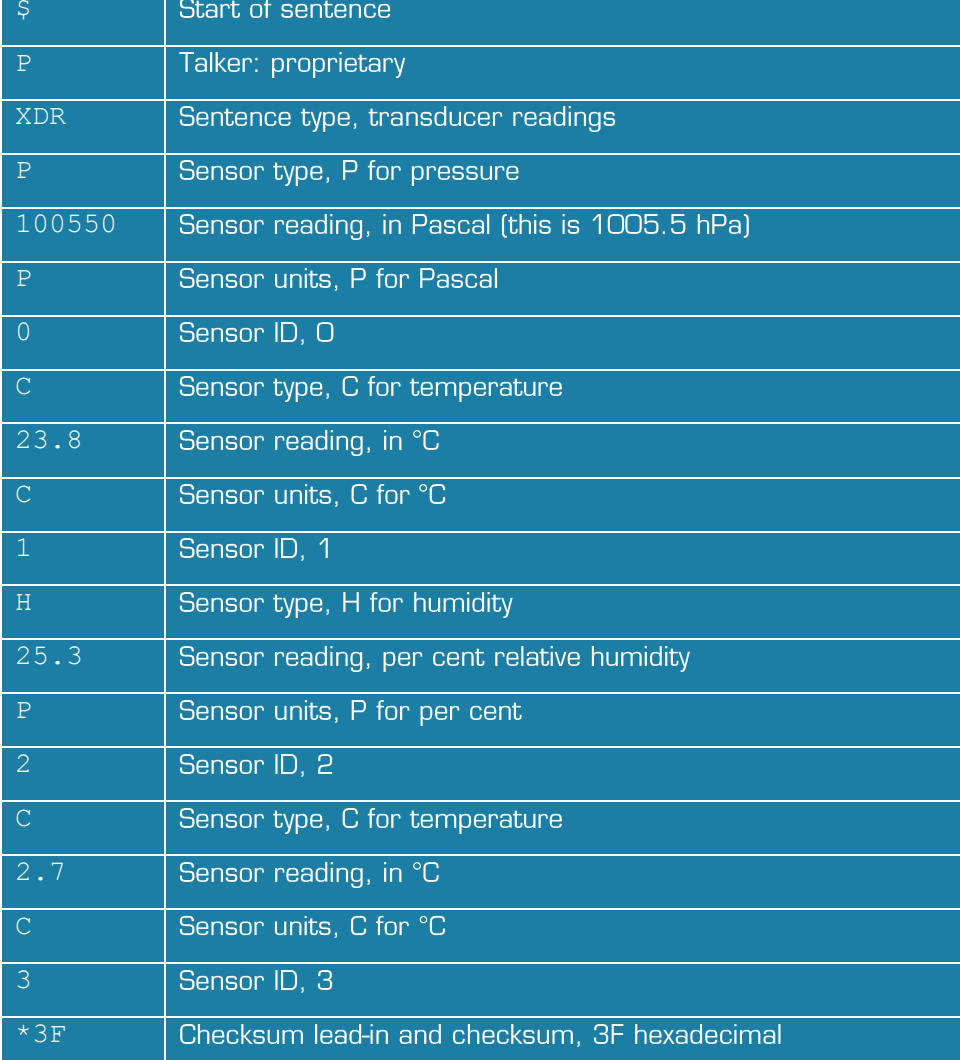

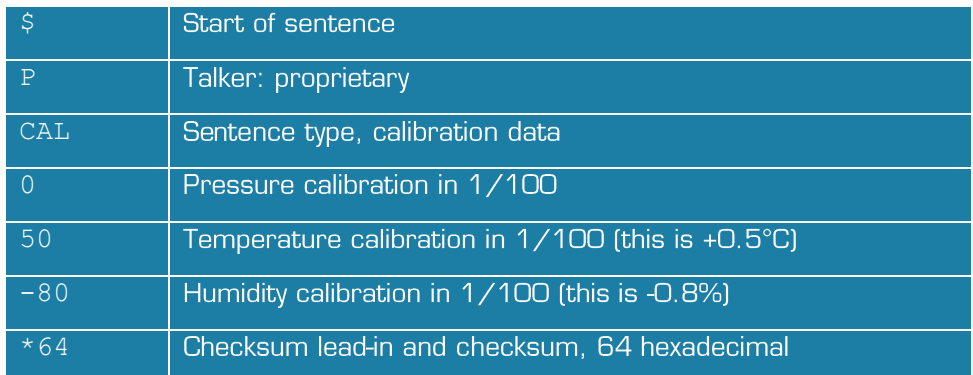

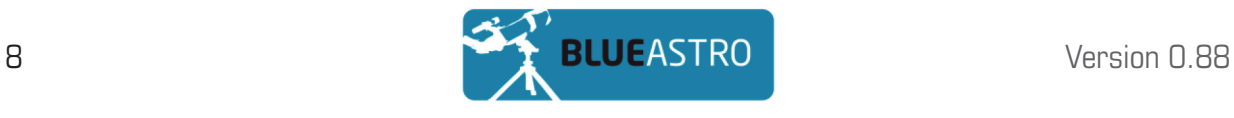

#### 5.5 Booten und Reset

Der Prozessor der Stickstation wird resettet, wenn Strom angelegt wird. In der USB-Welt passiert das immer, wenn der Stick eingesteckt wird. Außerdem – und um der Arduino Standard-Bootsequenz zu genügen – wird der Prozessor sofort resettet, wenn DTR aktiv wird. Windows und die meisten anderen anderen Betriebssysteme sprechen DTR an, wenn ein Port geöffnet wird, daher wird die Stickstation jedes Mal resettet, wenn Sie den Port verbinden. Wenn Sie ein Standard-Terminal mit dem COM-Port der Stickstation verbinden, wird sie resettet und gibt folgendes aus:

```
Blue Astro Weather Dongle 1.31, free RAM is 838
       Serial number is BA-00-01-00022
       Sensor OK!
       Calibration data: P0.00, T0.00, H0.00
        $PXDR,P,102152,P,0,C,24.8,C,1,H,24.1,P,2,C,3.0,C,3*27
        $PXDR,P,102153,P,0,C,24.8,C,1,H,24.1,P,2,C,3.0,C,3*26
        $PXDR,P,102150,P,0,C,24.8,C,1,H,24.1,P,2,C,3.0,C,3*25
        $PXDR,P,102149,P,0,C,24.8,C,1,H,24.1,P,2,C,3.0,C,3*2D
VALIDIALION GALA, FO.OO, IO.OO, AO.OO<br>Abyen diaaafa dia aan aan in ani dia
SEADR, F, IUZIJZ, F, U, C, Z4.<br>Seman - 2001-0 - 0.0002
Sensor OK!<br>Sensor OK!
PEADR, F, IUZIJU, F, U, C, Z4.0, C, I, I<br>Adved 10.000, D, A, Q, Q, A, A, Q, A, I
$PXDR,P,102152,P,0,C,24.8,C,1,H,24.1,P,2,C,3.0,C,3*27
```
Diese Daten sind nützlich für die Fehlersuche und sollten als Diagnose-Infos zuallererst prese Basen eine nasznen na die Ferner sache and seinem als Blagnese innee zaalierere se Terminal-Fenster anzeigt, ist alles in Ordnung. spanninen werden, vor anem anderen. Wenn die Suckstaubh innen

#### 5.6 Manuelle Kalibrierung

Wenn Sie ohne die Windows-Software neue Kalibrierungsdaten in Ihrer Stickstation speichern wollen, müssen sie eine Terminal-Anwendung verwenden oder eigene Software schreiben.

Die Befehle für die Stickstation müssen recht zügig eingegeben werden, schreiben Sie sie daher am besten zuerst in einem Texteditor auf und fügen sie sie dann im Terminal-Fenster ein. Wenn Sie ein Skript schreiben oder die Befehle auf den Geräteport kopieren, ist das natürlich kein Problem.

Es gibt vier Befehle, die Sie in der folgenden Tabelle finden. Die Befehle müssen nicht mit einem Zeilenumbruch beendet werden, und alle werden mit einem Report wie in Abschnitt 5.4.1 beschrieben bestätigt.

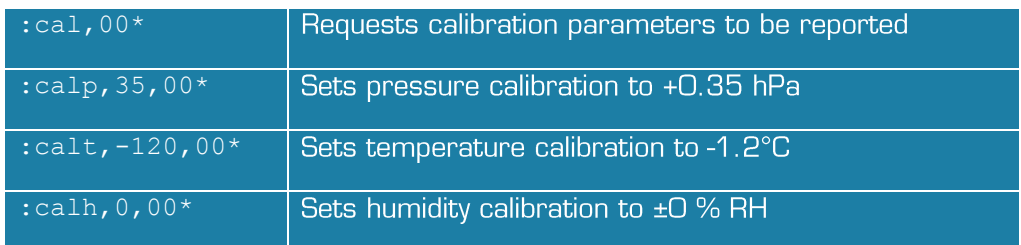

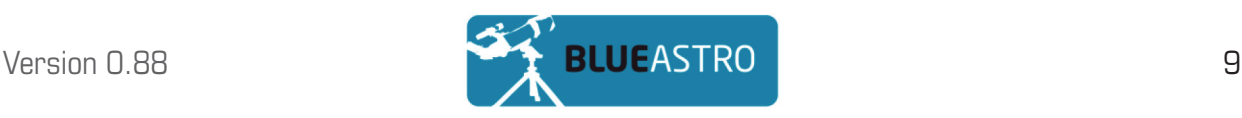

#### 5.7 Firmware Upgrade

Sie können ein Update der Gerätefirmware der Stickstation mit der Stickstation Windows-Software durchführen. Dafür stellen Sie zuerst sicher, dass die Stickstation läuft und in der Software angezeigt wird. Klicken Sie dann mit der rechten Maustaste auf das Blue-Astro-Logo im unteren rechten Eck.

Daraufhin erscheint ein Dialog zum Update der Firmware wie rechts abgebildet.

Klicken auf BROWSE und öffnen Sie die HEX-Datei mit der neuen Firmware, anschließend klicken Sie auf PROGRAM.

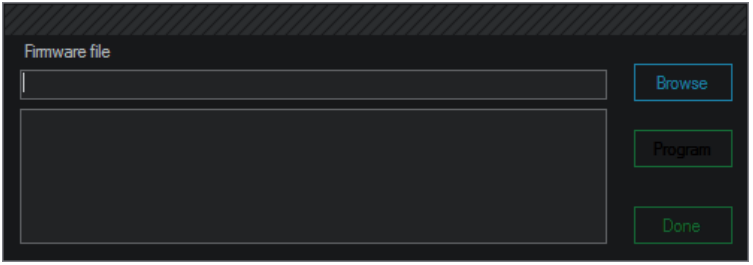

Das Firmware-Update wird ein Kommandozeilenfenster öffnen, in dem sehr viele Informationen durchlaufen. Es schließt sich automatisch wieder, Sie können es ignorieren.

### 6 Installation und Download-Hinweise

Die Stickstation Windows-Software finden Sie unter

#### http://download.blueastro.se/Setup\_Stickstation.exe

Das ist eine selbstextrahierende EXE-Datei, die das Programm auf Ihrem Computer installiert. Um es zu deinstallieren, öffnen Sie einfach "Programme und Eigenschaften" (unter Windows XP: "Programme hinzufügen oder entfernen") in der Systemsteuerung, suchen Sie Stickstation in der Liste der Programme und klicken Sie auf "Entfernen".

Wir haben die Software unter Windows XP (32-bit) und Windows 7 (32- und 64-bit) getestet. Windows 8, 8.1 und 10 werden noch getestet.

Um die Stickstation unter Windows zu benutzen, beachten Sie bitte die folgenden betriebssystemspezifischen Informationen.

#### 6.1 Windows XP

Microsoft Windows XP wird von Microsoft nicht mehr unterstützt. Die Stickstation-Software ist für die neueste Version des .NET-Frameworks für Windows XP ausgelegt, da viele Benutzer in der Astro-Szene immer noch mit Windows XP arbeiten. Dazu müssen einige Softwarepakete vorhanden sein.

Sie können die Stickstation-Software zuerst installieren. Wenn benötigte Software fehlt, erhalten Sie lediglich eine Fehlermeldung. Sie benötigen:

- Windows XP Servicepack 3
- Windows Installer 3
- Windows Imaging Component
- NET Framework 4.0
- FTDI FT231XS Virtual Serial Port Driver (FTDI VCP)

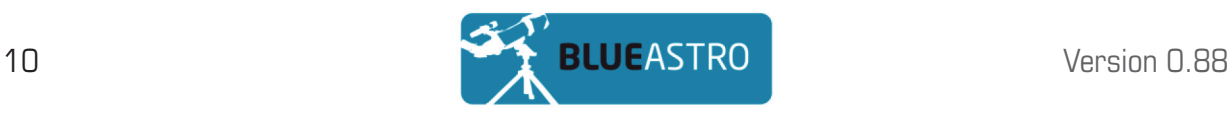

Wir haben alle nötigen Dateien in einer ZIP-Datei zusammengefasst. Sie finden Sie unter

http://download.blueastro.se/Stickstation\_XP.zip

Die Datei enthält auch die Stickstation-Software.

Alle Dateien wurden im März 2015 von Microsoft und FTDI heruntergeladen.

#### 6.2 Windows 7

Wenn Ihre Windows-7-Installation alle regulären Updates erhalten hat, sollte die Stickstation-Software nach der Installation ohne Probleme laufen. Der USB/Seriell-Treiber von FTDI wird automatisch geladen, und die Stickstation sollte als COM-Port im Gerätemanager erscheinen.

#### 6.3 Windows 8 und 8.1

Noch nicht getestet, sollte aber wie Windows 7 funktionieren.

#### 6.4 Windows 10

Wurde auf drei verschiedenen Laptops getestet und funktioniert.

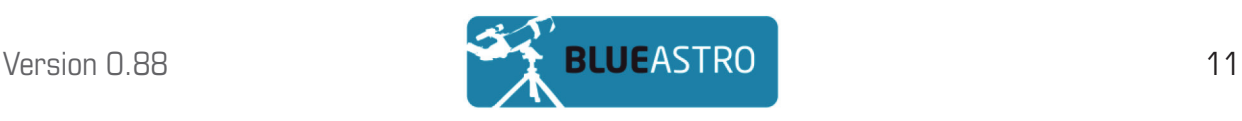

# 7 Hinweise und bekannte Probleme

#### 7.1 Graphen-Fenster

Wenn die relative Luftfeuchtigkeit 100% beträgt, entspricht der Taupunkt der Umgebungstemperatur. Zur Zeit zeichnet die Graphendarstellung zuerst die Temperaturkurve und danach den Taupunkt. Daher wird die rote Temperaturkurve hinter der blauen Kurve des TAupunkts verborgen. Das wird in einier zukünftigen Version evtl. geändert.

#### 7.2 Firmwareerkennung

Seit Version 1.31 der Stickstation-Firmware wird die Firmwareversion auf einen Befehl hin ausgelesen. Wenn Sie eine Stickstation mit einer älteren Firmware als 1.31 einstecken, wird die Windowsversion die Firmware-Version 1.22 vermuten (es wurden keine anderen Versionen veröffentlicht).

#### 7.3 Verbindung zu "Eigene Dateien" unterbrochen

Wenn Ihr Eigene-Dateien-Ordner auf einem Netzwerklaufwerk liegt und die Verbindung aus irgendeinem Grund unterbrochen wird, kann die Stickstation-Software sich aufhängen. Das kommt nur in seltenen Fällen vor; das Auslagern der Eigenen Dateien auf ein Netzwerklaufwerk wird nicht empfohlen. Eine künftige Version der Stickstation-Software wird davor gesichert sein.

#### 7.4 Luftdruckdaten

In der ersten Version der Stickstation-Firmware konnte es zu einem Problem bei der Berechnung des Luftdrucks kommen. Dadurch wurden die Werte nicht wie vorgesehen in Pascal ausgegeben, sondern in Hundertstel Hektopascal. Dadurch wurden 1023.45 hPa als 10.2345 ausgegeben und nicht korrekt als 102345.

Dieser Fehler wurde mit der Firmwareversion 1.31 beseitigt. Die Windows-Software unterstützt beide Datenausgaben ab der Version 0.85.

Sie können jede Stickstation-Firmware mit der Windows-Software 0.85 verwenden, aber Sie können die Firmware 1.31 nicht mit Versionen der Windows-Software verwenden, die älter als 0.85 sind. Mit anderen Worten: Bitte führen Sie das Update auf 1.31 aus.

#### 7.5 Boltwood-Datei

Wenn Sie Ihre Astrofoto-Software so konfigurieren, dass sie die Boltwood-kompatible Datei der Stickstation benutzt, können Sie nicht gleichzeitig einen Boltwood-Sensor oder andere Boltwood-kompatible Sensoren benutzen. Eventuell kann Ihre vorhandene Software die verschiedenen Dateien kombinieren; die Stickstation Windows-Software kann es jedoch nicht.

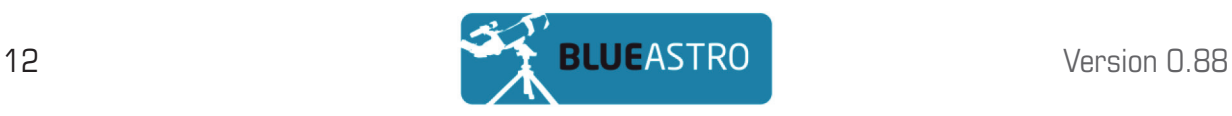

## 8 Change log

8.1 Windows-Software

#### **Version 0.75**

• Die erste veröffentlichte Software-Version

#### **Version 0.85**

- Die Stick-Version wird im Statusfeld angezeigt
- Der Luftdruck wird graphisch dargestellt
- Firmware-Updates sind nun möglich
- Stick-Erkennung pausiert zwischen Fehlern (nützlich auf Systemen mit nur einem Port)

#### **Version 0.87**

- Achsenbeschriftung der Graphen
- Unterstützung von CCD Autopilot Wetterdaten via Bluetooth

#### **Version 0.88**

• Skalierung des Luftdruck-Graphen korrigiert, sodass die Werte der horizontalen Linien immer auf 0,5 hPa ausgerichtet sind

# 8.2 Gerätefirmware

#### **Version 1.22**

• Die erste veröffentlichte Firmware-Version

#### **Version 1.31**

- Korrekte Ausgabe des Luftdrucks
- Unterstützt die Ausgabe von Firmware-Version und Seriennummer

### 9 Kontakt

Bitte senden Sie alle EMails an info@blueastro.se

Diese Übersetzung sowie die Text selbst unterliegen unserem Copyright. Kein Teil dieser Anleitung und/oder ihrer Formulierungen dürfen für Zwecke Dritter übernommen werden. Jegliche Vervielfältigung oder Kopie dieses Dokumentes oder Teilen davon und jegliche Veröffentlichung in Printmedien oder in elektronischer Form – auch die Veröffentlichung dieses Dokuments im Internet zur Information Dritter – ist untersagt. Eine Zuwiderhandlung wird strafrechtlich verfolgt.

R PLANETAI

(c) 2015 by Baader Planetarium GmbH, Mammendorf

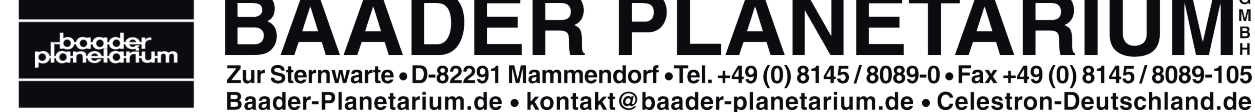